# **Hot Potatoes**

Hot Potatoes est un logiciel gratuit proposé par Half-Baked Software et l'Université de Victoria au Canada. Il se compose de six modules permettant chacun de mettre au point différents types d'exercices interactifs à utiliser en salle multimédia ou à mettre en ligne sur un site web.

### **Installation du logiciel**

• Vous pouvez télécharger le logiciel à l'adresse suivante : [http://web.uvic.ca/hrd/halfbaked/.](http://web.uvic.ca/hrd/halfbaked/) Il s'agit d'un fichier autoextractible comprenant une interface en français qui occupera environ 16 Mo sur votre disque dur.

Vous pouvez ensuite lancer l'installation en acceptant les options par défaut.

• Une fois le logiciel installé, vous devrez l'enregistrer afin d'obtenir une « clé » qui vous permettra d'accéder à toutes les possibilités du logiciel. En effet, tant que votre logiciel ne sera pas enregistré, vous ne pourrez pas dépasser un certain nombre de questions dans les exercices que vous réaliserez avec Hot Potatoes.

Vous pouvez enregistrer votre version à l'adresse suivante : <http://web.uvic.ca/hrd/hotpot/register.htm>, une fois la « clé » obtenue, vous n'aurez plus qu' à ouvrir une des applications, à cliquer sur « Aide », puis sur « enregistrer ».

#### **Les différents modules du logiciel**

**Plusieurs étapes sont nécessaires dans la fabrication d'un exercice. Nous allons tout d'abord voir la première, la saisie des données de l'exercice, au travers des 6 modules proposés par le logiciel.** 

#### **JBC**

Ce module permet de créer des questionnaires à choix multiples.

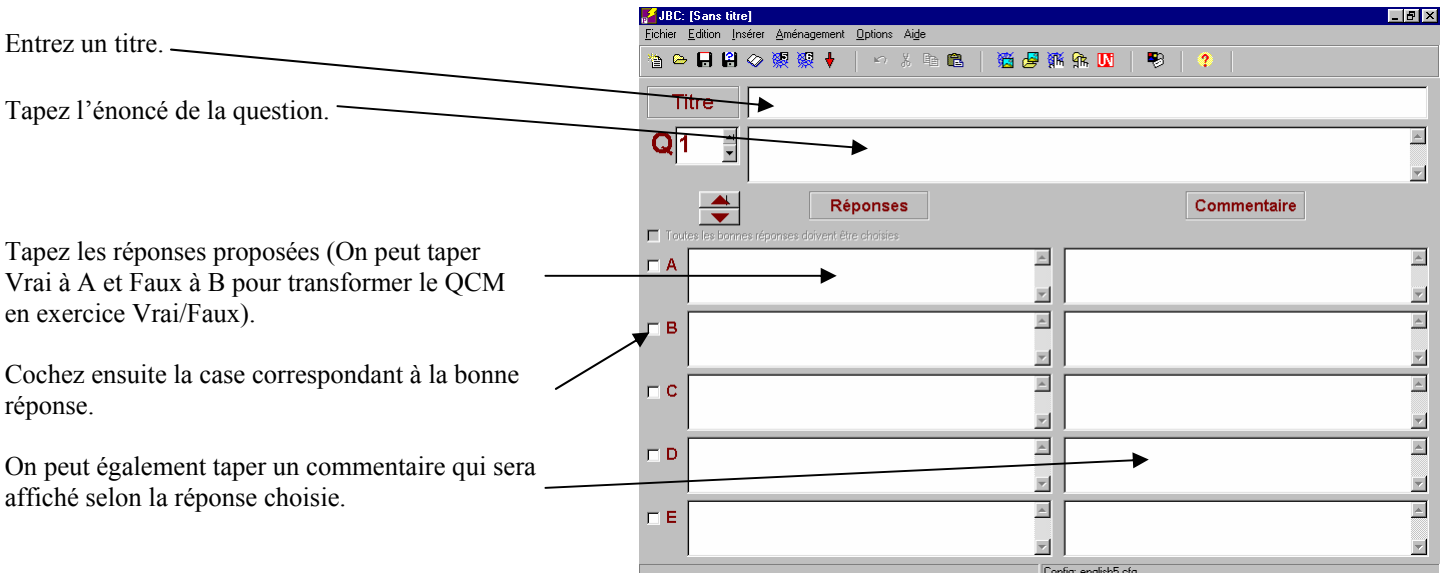

### **JQuiz**

Ce module permet de fabriquer des questionnaires à réponse courte.

**Remarque** : comme le logiciel prend en compte chaque caractère des réponses attendues, ponctuation comprise, pour comparer avec la réponse fournie par l'élève, il faut par conséquent limiter la longueur des réponses si on veut que l'élève puisse réussir cet exercice.

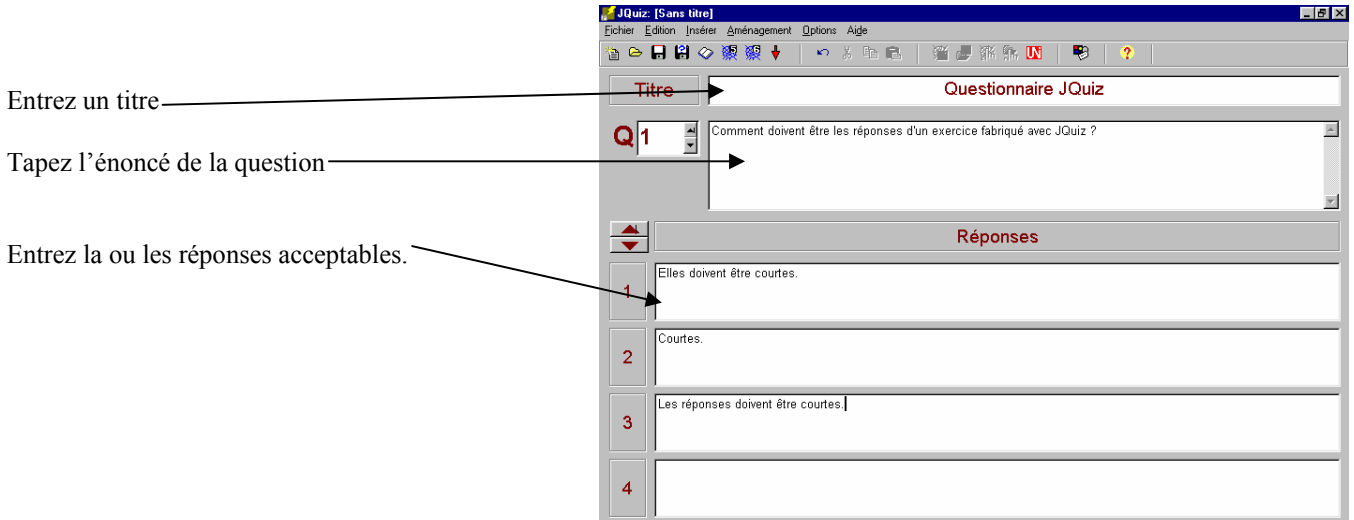

### **JMix**

Ce module vous permet de créer des exercices de remise en ordre de phrases.

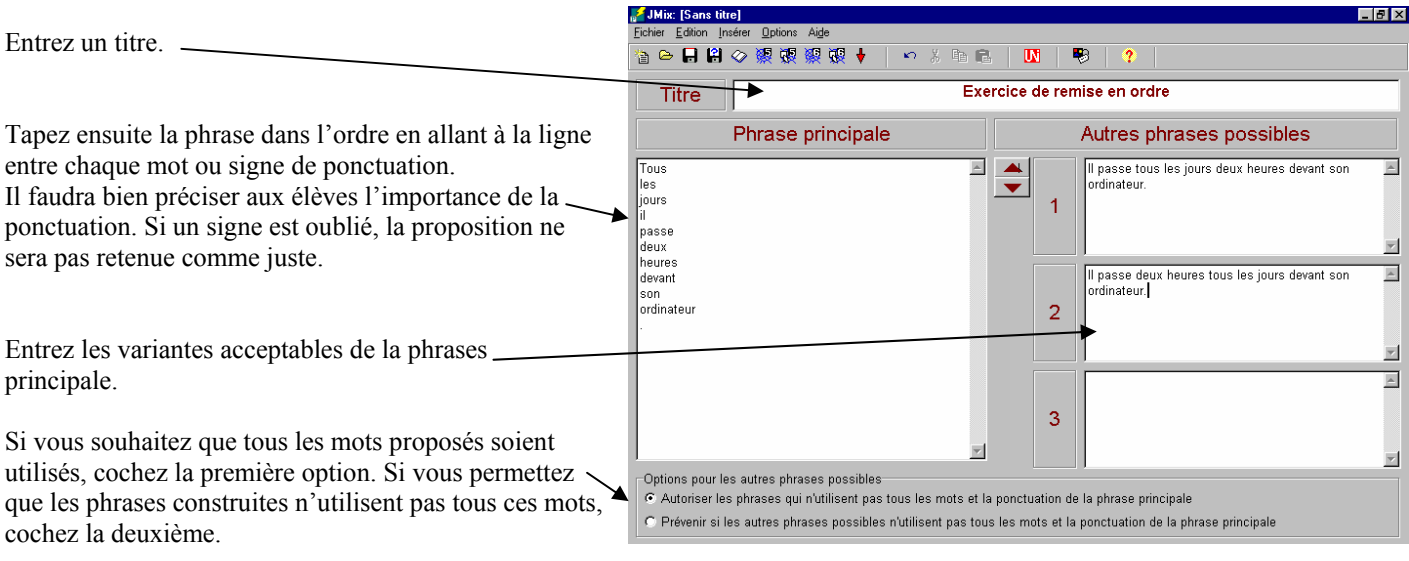

### **JCross**

Ce module vous permet de créer des mots croisés.

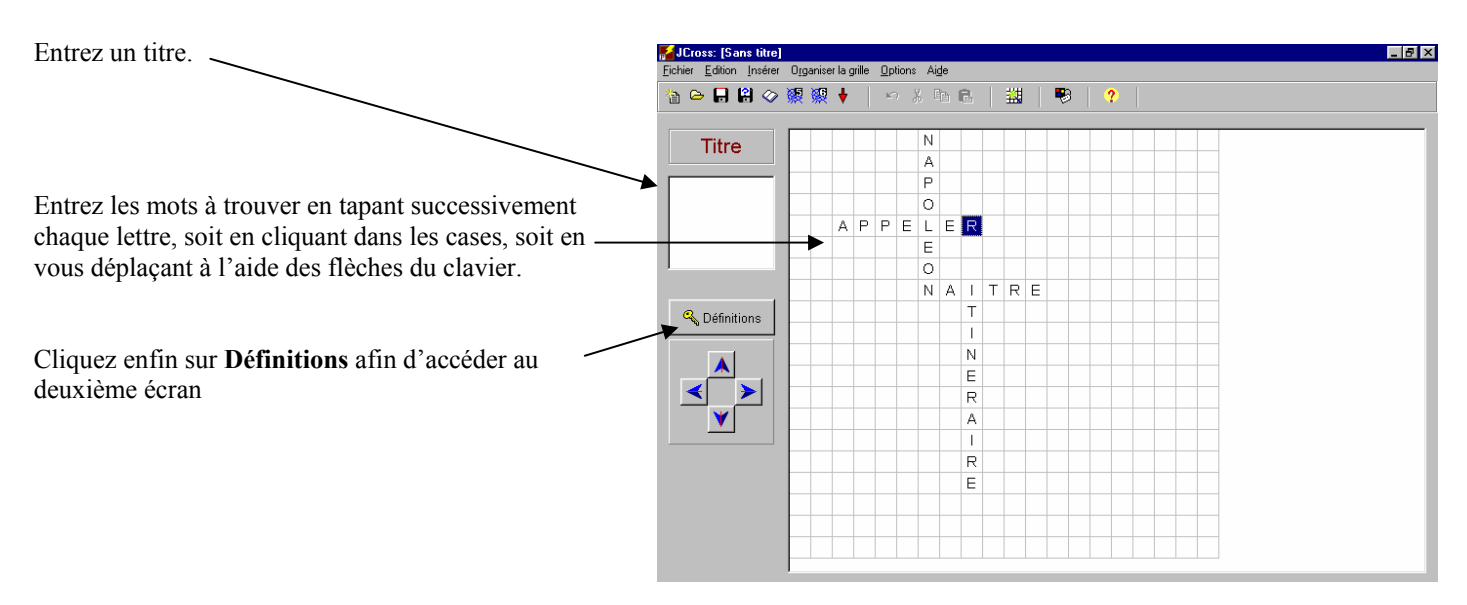

Pour chaque mot, entrez la définition et confirmez par **OK**.

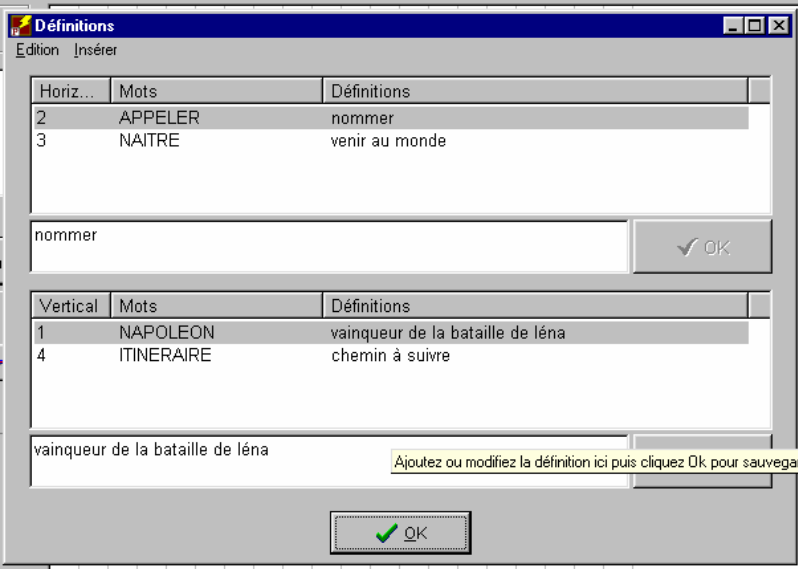

### **JMatch**

Ce module vous permet de construire des exercices où l'élève devra associer des items deux à deux.

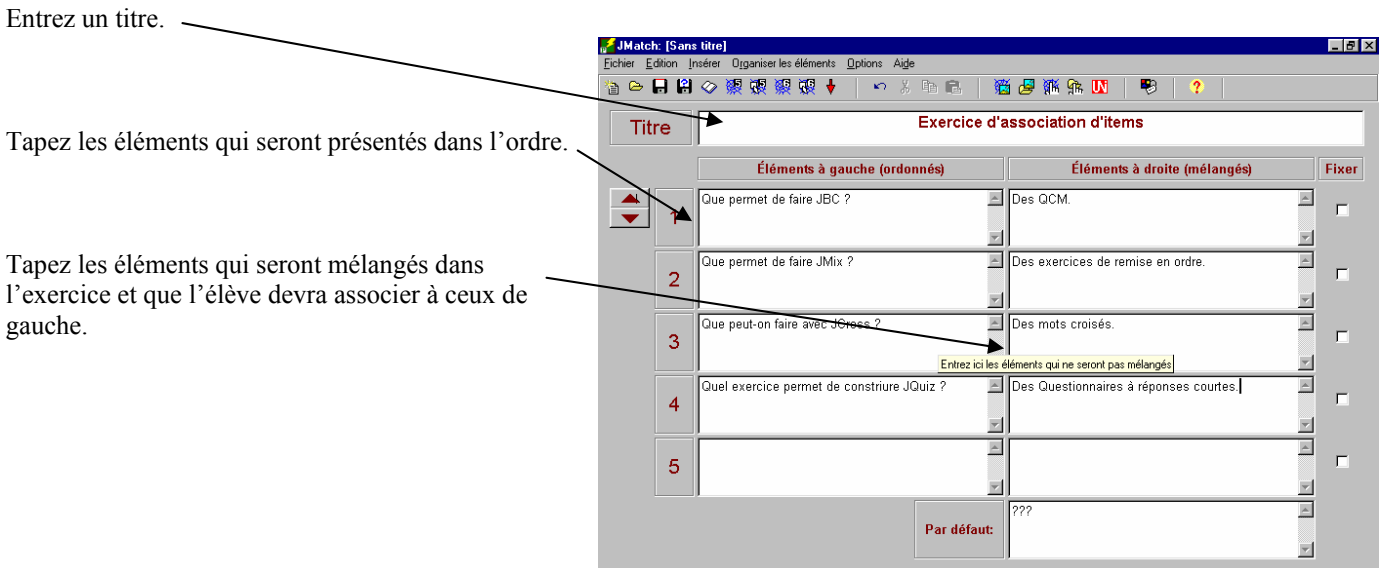

## **JCloze**

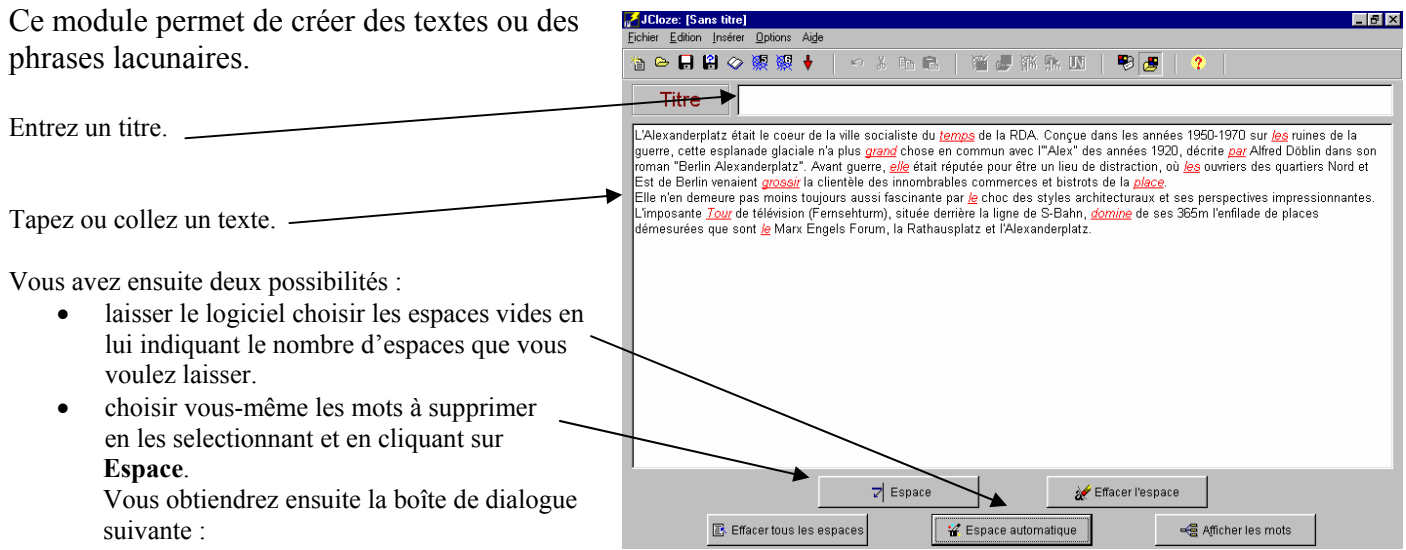

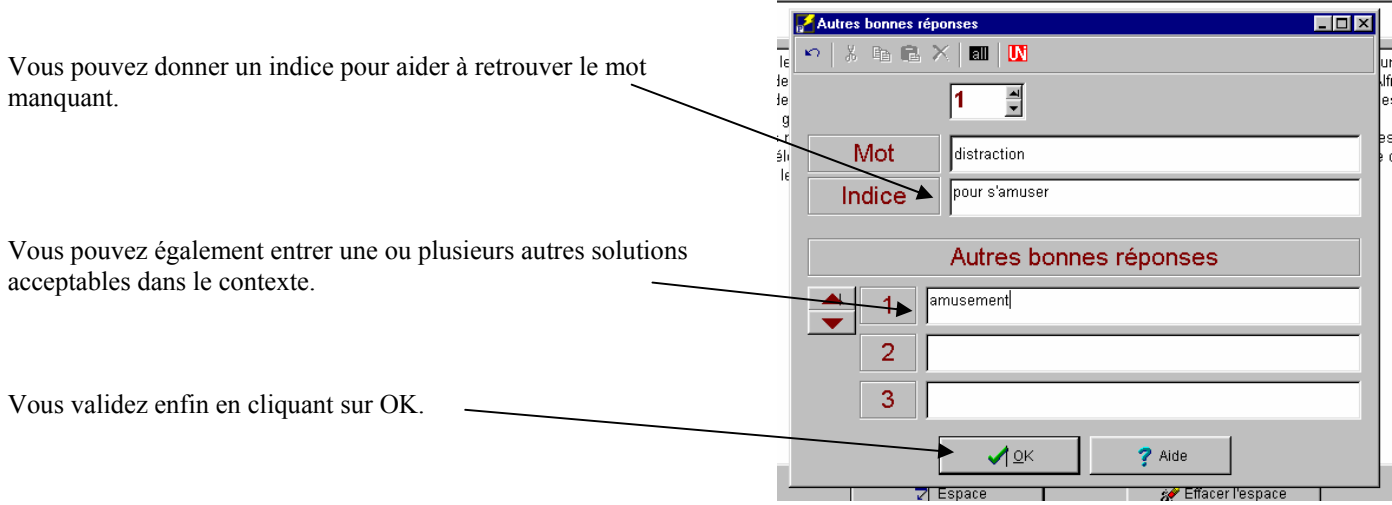

### **Le fichier de configuration**

Chaque exercice fabriqué doit être dans un deuxième temps configuré. Vous pouvez accéder à la boîte de dialogue pour chaque application du logiciel en cliquant sur **Options** puis **Configurer le résultat**. Les différents onglets de cette boîte de dialogue seront différents et plus ou moins étoffés selon le module.

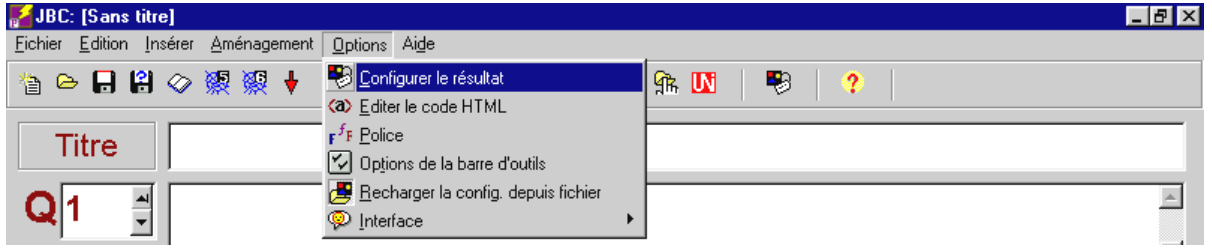

Dans le premier onglet du fichier de configuration, **Titres/Consignes**, vous retrouvez des éléments qui changeront selon les exercices que vous construirez.

Le sous-titre et les consignes sont modifiables.

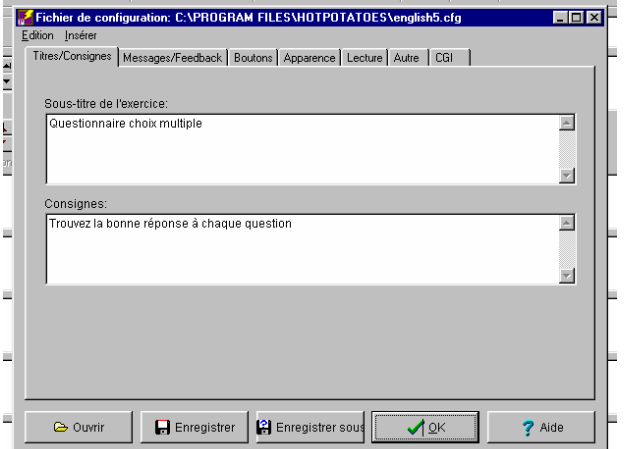

Dans le deuxième onglet, **Messages/Feedback**, vous trouverez les messages affichés pour l'élève en réaction à ses réponses : réponse correcte ou non, score … Ces messages étant en anglais, vous pourrez les traduire ou les personnaliser.

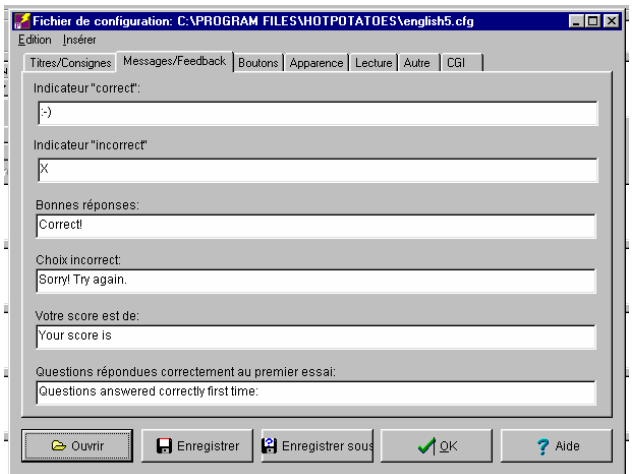

Dans l'onglet **Boutons**, vous pouvez décider de faire apparaître ou non certains boutons selon les applications, notamment les boutons de vérification des réponses données, d'indice ou d'aide.

Remarque : l'aide, lorsqu'elle est présente sur l'application, consiste à donner une lettre d'un mot (manquant ou à placer) chaque fois que l'élève clique sur le bouton « Aide ».

Vous pouvez également, une fois que vos exercices sont installés sur les ordinateurs de la salle multimédia, indiquer les adresses des exercices suivants ou précédents. Pour cela, il vous suffit de les rechercher en cliquant sur **Parcourir**.

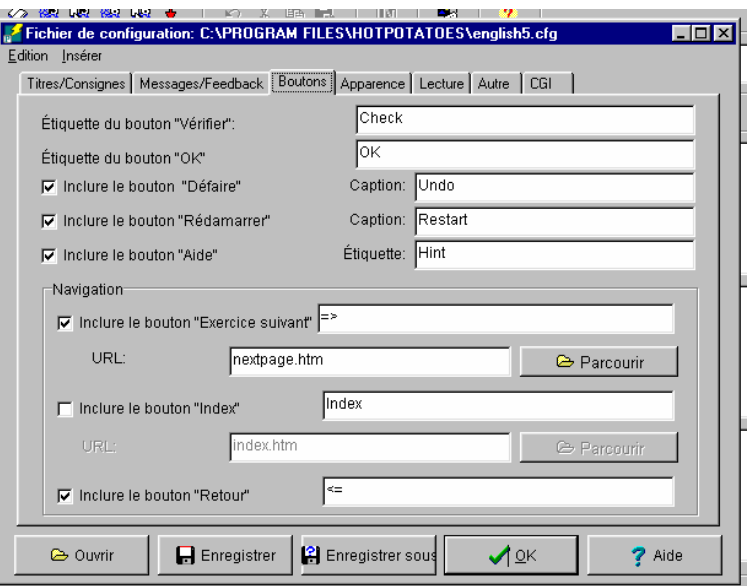

L'onglet **Apparence** vous permet de modifier les couleurs de texte et d'arrière-plan, d'insérer une image d'arrière plan ou encore de modifier la dimension du cadre du haut de l'exercice.

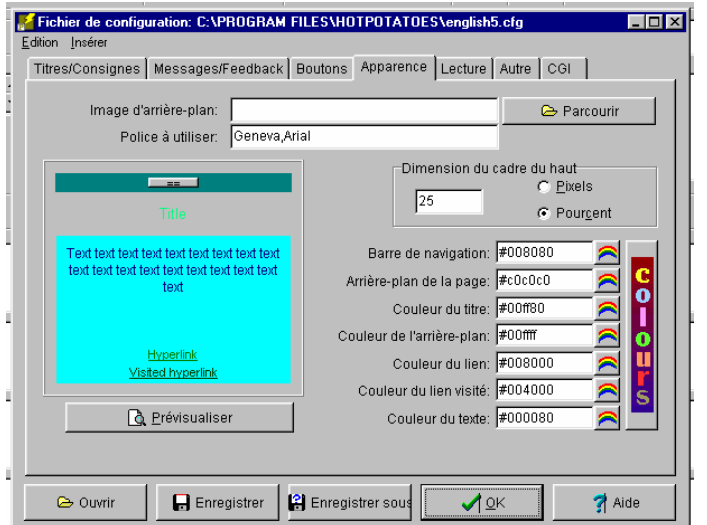

L'onglet **Autre** vous permet enfin de régler l'affichage des questions de l'exercice.

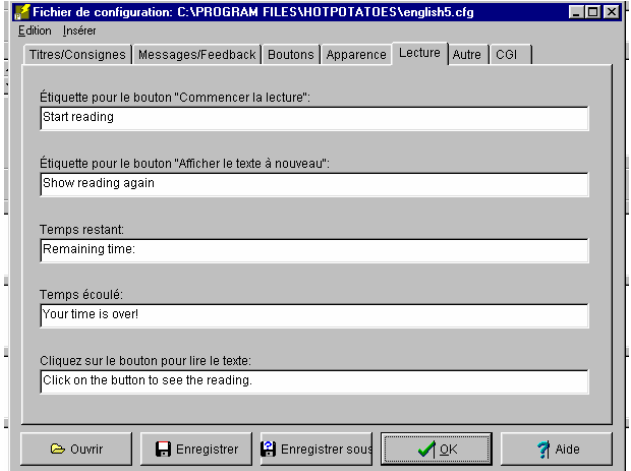

Vous pouvez, si vous avez intégré un texte à votre exercice, ajouter les boutons liés à la **Lecture** de ce texte à l'aide de l'onglet du même nom.

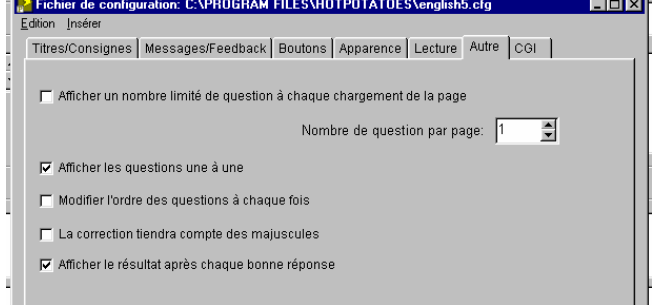

**Vous pouvez enfin enregistrer vos paramètres de configuration, de manière à ne pas avoir à reconfigurer à chaque fois vos exercices si vous en faites plusieurs du même type.** 

#### **Insérer un texte dans un exercice**

Le texte apparaîtra dans un cadre à côté de l'exercice. Le texte peut aussi comprendre une image ou des liens, la durée d'affichage du texte peut être réglée (en minutes).

Pour ajouter un texte

- cliquez sur l'icône,
- ou cliquez sur **Fichier** puis **Ajouter un texte support**.

La boîte de dialogue suivante apparaît :

- Cochez la case **Ajouter un texte support**.
- Pour un temps de lecture limité, cochez la case **Inclure un minuteur** et précisez le nombre de minutes.
- Dans la zone **Source** :

- cochez **Depuis le texte saisi ci-dessous** : le titre et le corps du texte seront saisis dans la zone **Titre** et

त्नज  $\boxed{5}$  1/2 $\boxed{5}$ **Colx** Edition Police Insére Ainuter un texte support C. Depuis le texte saisi ci-dessous Minuteur Fichier externe  $\Box$  Inclure un minuteur Limite (minutes): 픡 **Titre** .<br>L'Alexanderplatz était le coeur de la ville socialiste du temps de RDA. Conçue dans les<br>années 1950-1970 sur les ruines de la guerre, cette esplanade glaciale n'a plus grand  $\overline{\phantom{a}}$ amese i societario al estable l'Alex des années 1920, décrite par Alfred Dòblin dans son romanisme.<br>"Berlin Alexanderpialz". Avant guerre, elle était réputée pour être un lieu de distraction, où les<br>"Berlin Alexanderpialz" ecommence en menos de la place.<br>Elle n'en demeure pas moins toujours aussi fascinante par le choc des styles architecturaux et ses nerspectives impressionnantes. L'imposante Tour de télévision (Fernsehturm). et ses perspectives impressionnantes. L'imposante Tour de television (Fernsenturm).<br>située derrière la ligne de S-Bahn, domine de ses 365m l'enfilade de places démesurées<br>que sont le Marx Engels Forum, la Rathausplatz et l  $\overline{\phantom{0}}$  $\sqrt{\mathbb{Q}}$ K Effacer le texte X Annuler  $2$  Aide

dans la zone inférieure. Vous pouvez le taper ou coller un texte préalablement copié. - Cochez **Fichier externe** pour utiliser une page html (page Web) contenant le texte désiré et **Parcourir** pour sélectionner l'emplacement de la page dans votre ordinateur.

• Validez en cliquant sur **OK**.

### **Insérer des images dans un exercice**

Il est possible d'insérer des images dans tous les modules de Hot Potatoes et à de nombreux endroits :

- zones de l'exercice en construction ( titre, questions, réponses, feedback, texte, définition de mots croisés,…)
- zones des options de configuration ( sous titres, instruction,…)

Hot Potatoes reconnaît deux formats d'image : Jpeg et GIF.

Avant d'insérer une image, celle-ci doit avoir été préalablement enregistrée dans le même dossier que le dossier de travail et que celui de la future page d'exercice de manière à ce que le logiciel puisse retrouver l'image et créer les liens nécessaires vers celle-ci.

#### **Pour insérer une image :**

- Placez le curseur à l'endroit où vous voulez l'insérer.
- Cliquez sur **Insérer** puis **Image**
	- **Image depuis une adresse Web** pour une image se trouvant sur Internet (il faut connaître l'adresse). Vous pouvez également cliquer sur l'icône :
	- **Image depuis fichier local** pour une image se trouvant sur l'ordinateur. Vous pouvez également cliquer sur l'icône : 国
- Recherchez ensuite le fichier contenant l'image dans la boîte de dialogue qui s'ouvre et sélectionnez la dans la liste.
- La boîte de dialogue suivante apparaît alors :
	- **Picture alignment** vous permet de déterminer la position de l'image (choisir dans la liste).
	- **Width et Height** permettent de modifier la taille de l'image (en pixels).
	- **Alt text** détermine le texte qui apparaît lors du survol de l'image avec la souris
	- **Link URL** donne l'adresse assurant le lien entre l'image et l'exercice : **ne pas modifier**.
	- Le bouton **Load** permet de changer l'image en cours.
- Cliquez sur **OK** pour valider.

**Remarque** : ce n'est pas l'image qui est insérée dans l'exercice,

mais un code html qui permettra son affichage dans l'exercice définitif.

#### **Insérer un lien (vers un fichier son ou vidéo, vers une page Web, …)**

De la même manière que pour les images, des liens peuvent être insérés dans tous les modules à de nombreux endroits.

Ces liens peuvent par exemple être des liens vers une adresse Internet ou déclencher l'ouverture d'un programme permettant de lire un fichier son (formats Wav, RA, MP3) ou un fichier vidéo (format Avi ou Mpeg). Comme pour l'image, le fichier devra se trouver dans le même dossier que le dossier de travail et celui de la future page d'exercice.

#### **Pour insérer un lien :**

- Placez le curseur à l'endroit où vous souhaitez insérer le lien.
- Cliquez sur **Insérer** puis **Lien**
	- **Lien vers une adresse Web** pour un lien vers une page située sur Internet (vous devez connaître l'adresse).

Vous pouvez également cliquer sur l'icône

- **Lien vers un fichier loca**l pour un lien vers un fichier se trouvant dans l'ordinateur.

 Vous pouvez également cliquer sur l'icône 礅

- Recherchez ensuite le fichier contenant le fichier dans la boîte de dialogue qui s'ouvre et sélectionnez le dans la liste.
- La boîte de dialogue suivante apparaît alors : - **Adresse** contient l'adresse du fichier lié. **Ne pas**
	- **modifier**. - **Lien** : tapez le texte qui servira de lien ou choisissez une image qui servira de lien
	- **Cible** détermine le cadre cible dans lequel
		- s'affichera le fichier lié
		- \* **blank** : le fichier s'ouvrira dans une nouvelle fenêtre.
		- \* **self** : le fichier sera chargé dans la même fenêtre que celle où se trouve le lien
		- \* **parent** : le fichier sera chargé dans la fenêtre d'origine gérant celle dans laquelle se trouve le lien.
		- \* **top** : le fichier sera affiché sur toute la surface de la fenêtre du navigateur.

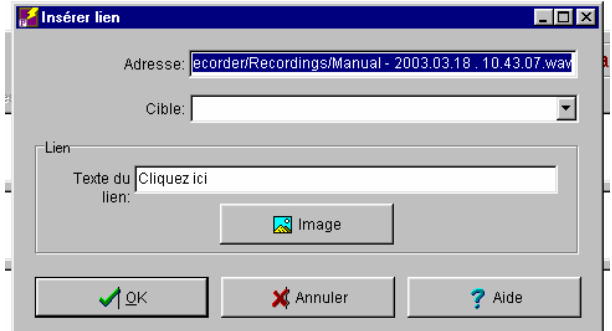

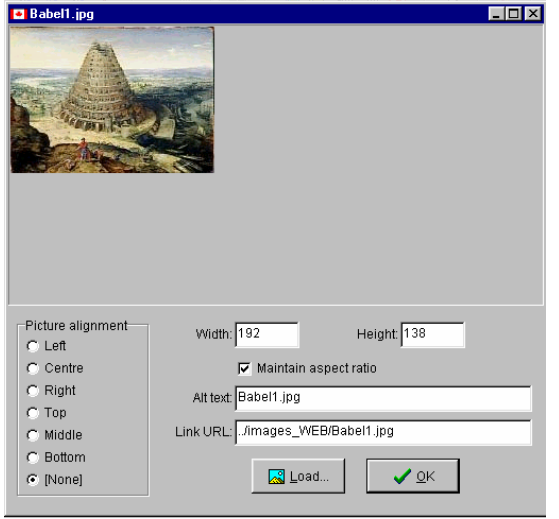

**Remarque** : on peut laisser le champ cible vide, il est de toute façon inutile pour un son ou une vidéo.

• Cliquez sur **OK**.

#### **Enregistrer un exercice**

#### **Deux étapes :**

1. **Sauvegarder les données de votre exercice :** 

Une fois que vous avez créé votre exercice et que vous l'avez configuré, vous devez sauvegarder votre travail dans un fichier. Vous pourrez ainsi modifier l'exercice ultérieurement. Chacun des modules de Hot Potatoes sauvegarde vos données sous des extensions différentes (JBC : \*.jbc – JQUIZ : \*.jqz –  $JMIX : * .jmx - JMATCH : * .jmt - JCLOZE : * .jcl - JCROSS : * .jcw)$ . Pour enregistrer votre exercice, il vous suffit de cliquer sur **Fichier** puis **Enregistrer sous** et de

sélectionner le dossier où vous souhaitez l'enregistrer.

#### 2. **Créer les pages Web :**

A partir des données de votre exercice, vous devez enfin créer les pages Web contenant l'exercice tel qu'il apparaîtra aux élèves.

- Cliquez sur **Fichier** puis **Create Web page**.
- Vous avez alors, selon le module utilisé, plus ou moins possibilités. L'exemple ci-contre montre le maximum de possibilités pouvant vous être offertes :
	- créer une version « classique » de  $l$ 'ex

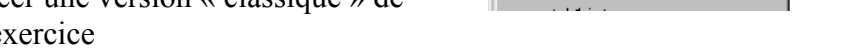

- créer une version « glisser-déposer » (drag/drop) de l'exercice

- créer une version « Flashcard » de l'exercice

Pour ces trois cas, vous pouvez choisir de créer vos pages web pour un navigateur de génération 5 ou de génération 6 (plus récente).

**Remarque** : vous retrouvez les icônes pour créer les pages Web sur la barre d'outils du haut.

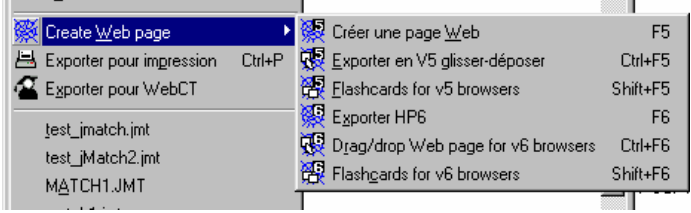